# Radix Leaf (iPhone/iPad/iPod touch application)

Operation manual Ver 1.5 (2019/ 1/25)

**At the beginning:** Please touch the numeric location "where you want to input or change" in the sheet. Numeric is entered. And calculation result is automatically displayed when you fill desired value. No explanation is necessary for basic calculations, I think. This manual includes only the minimum functional description.

**Attention:** This application is intended to modify numeric easily. Conversely, numeric may be changed by unintentionally touch. Please check by yourself carefully any value, if you use it to practical purpose. I make no warranty and can't respond to claims of any kind of damage.

### **Contents**

P.3 Calculation Sheet P.4 Numerical input P.5 Keyboard P.6 System settings P.7 Notes P.8 Attached calculations in this Application P.10 Modification history (All figures in this manual is iPhone 3.5inch, iOS9.x)

## **Calculation Sheet**

hex

BЧ

dec

2 same logic/add/mul sheets and 1 addition, multiplication, total sheet are attached. **Numeric par**t: The thin color large squares are for numerical input or

calculation result display. Input guide numeric is dimmed before entering numeric in the input section. **Touch directly** the most significant digit of the numeric. The digit changes by the following action. Adjust each digit to necessary numerical values by repeatedly similar touch actions. (See P.4) XOR **Keyboard** appears if you press the left side button. (Before numeric input. See P.5) Button becomes 'lock' when numeric exist. You can lock the numeric by it. IF00. 2 sets display format (base) is selectable by this button. (See P.6) **Label part**: Dark color behind has the below mentioned functions. **Sheet Change**: Touch and move right or move left. **Select Label (addition, multiplication sheets only):** Touch and move down or move up. **Copy/Paste a sheet**: Touch and select from balloon. (Selector is available in the case it works.) Sheet text is stored in pasteboard. You can paste it into another application like E-mail. When pasting, all numerical is fit to setting of the field. But locked field is skipped. **Selector**: The thin color small square is a selector. You can choose by the touch (up or down) from the defined content. Where it is not the input section, a touch changes it to the input section.**Clear** this sheet numerical (excluding memory) or selected one numerical/memory. 2 Memories System Settings (See P.6)

### **Numerical Input**

The touch operation differs whether in blank or on numeric.

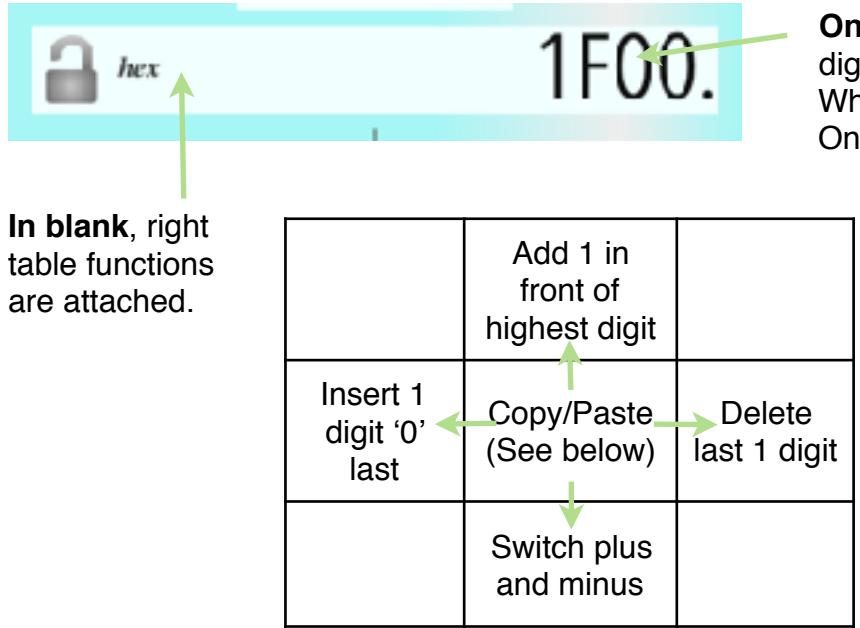

**On numeric,** value of below table is added to or subtracted from the touched digit .

 When moving up or down, continuous operation is allowed, to adjust the value. Only the touched digit is affected and other digits are kept.

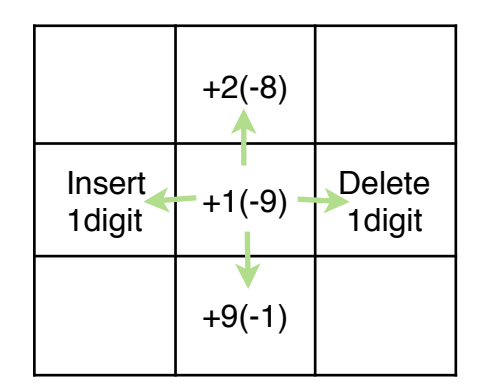

#### **Copy/Paste a numeric**

(1) Touch blank in front of the numeric you want to copy. It becomes thin color.

(2) Touch destination numeric field. The value (1) is copied. Or touch again same (1). The value is stored in pasteboard.

(3) At no input situation on the input field, by a touch blank in front of numeric guide, the value in pasteboard is pasted. The memory button is possible to use instead of numeric field.

Each sheet calculation is done when that can be calculated.

## **Keyboard**

The figure is base10 keyboard. The keyboard varies by base number.

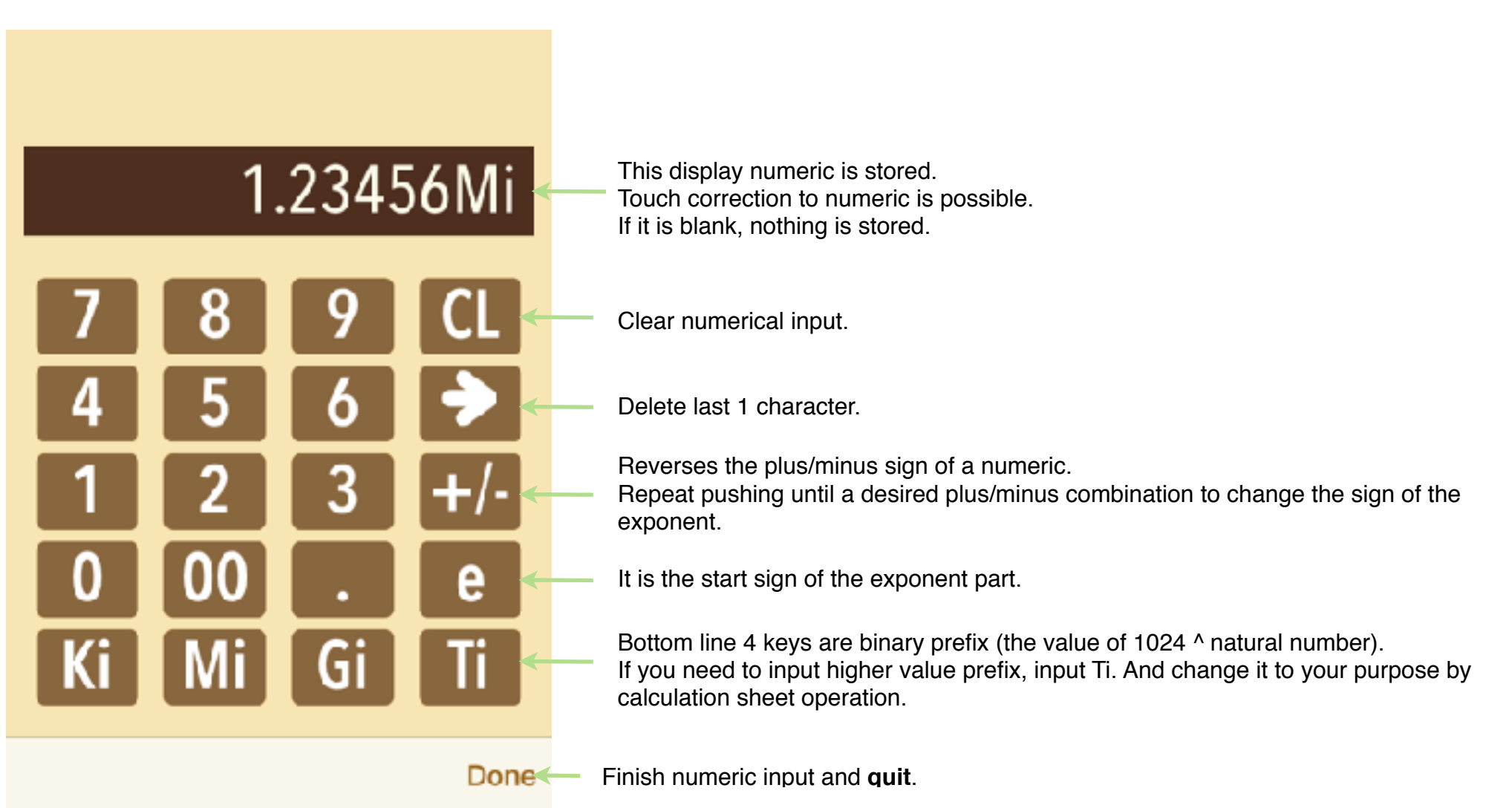

## **System Settings**

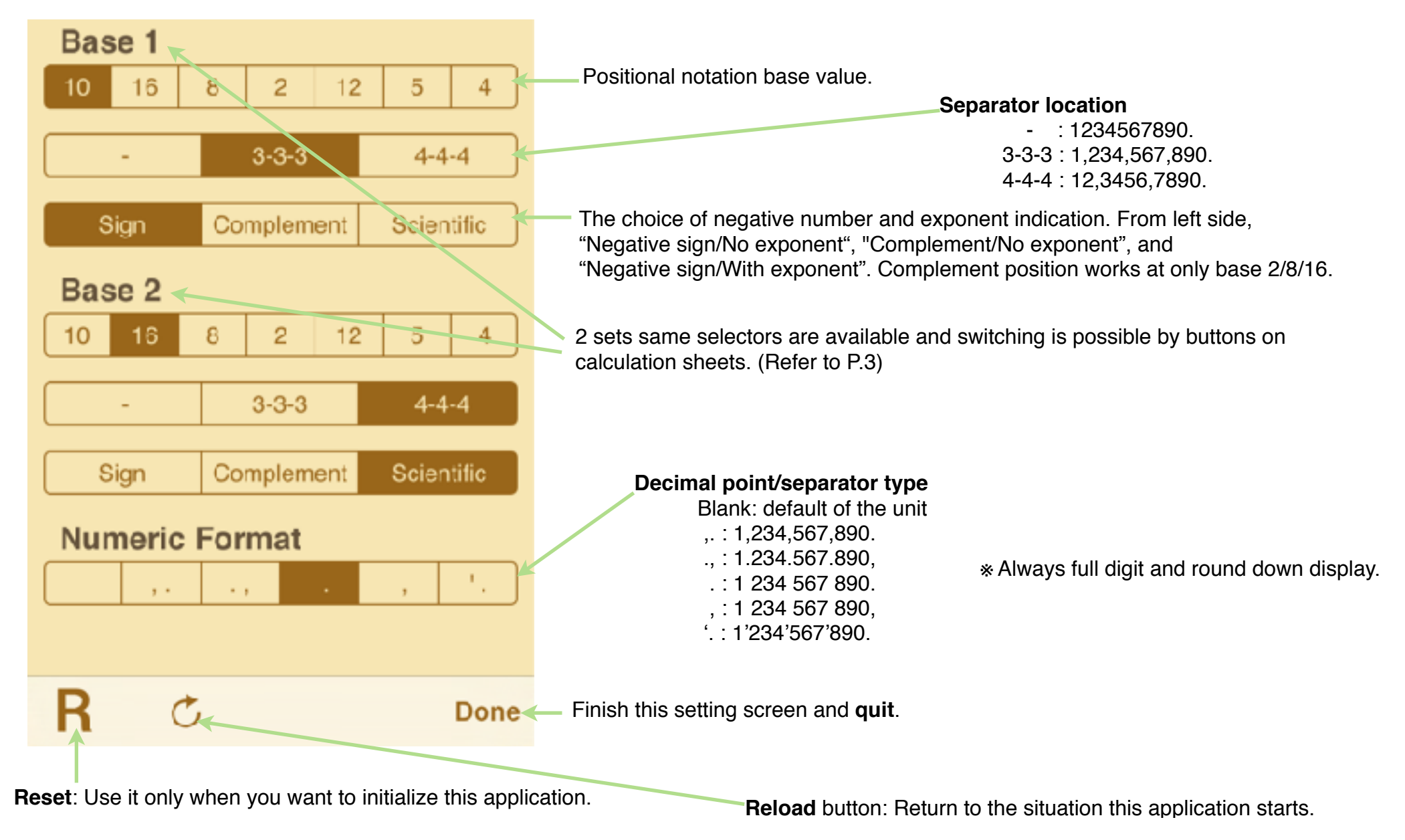

## **Notes**

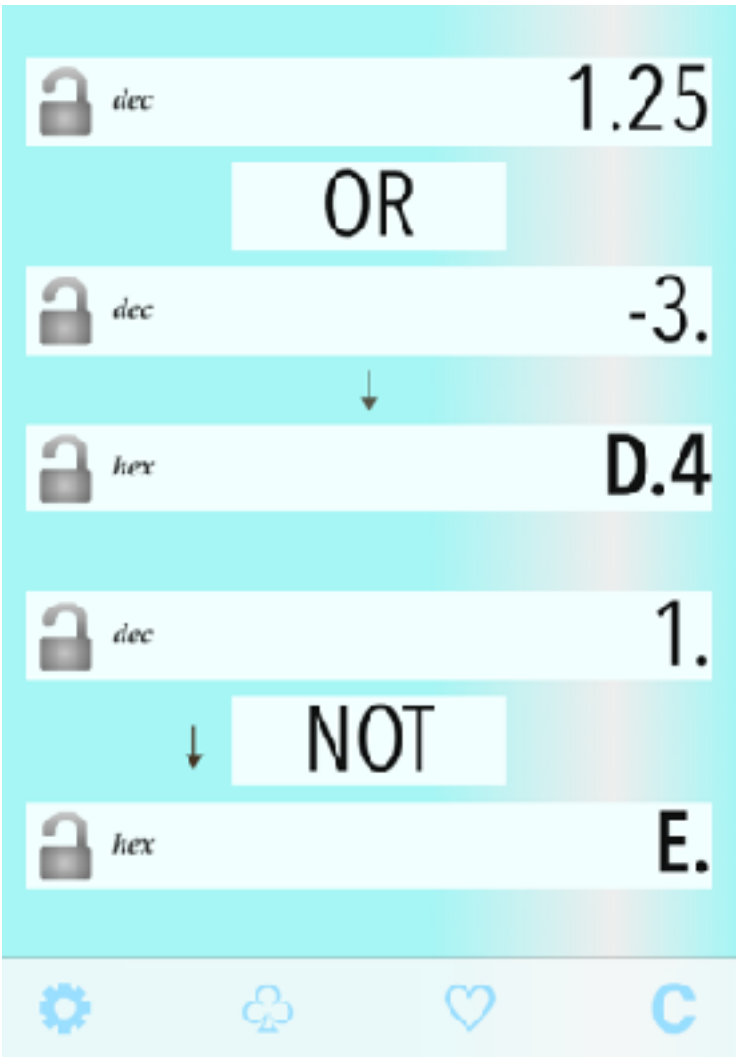

You can convert a value to the binary prefix value on a multiplication sheet like the right. (In the example, 1.2345678e24 = 1.021210549Yi)

omitted. The left figure is an example when a negative result numeric is displayed by complement.

It is from two following reasons.

**About complement**

- Decimal fraction part exceeds the display digits and isn't shown in the logical calculus if higher digits are filled. (I judged such logical calculus exists in practical use)

Higher digits of negative numeric complement (0xFF… in the case of hexadecimal) are

- 0xFF.. continues eternally in the true value. Displayed value is not equal to the true in any case.

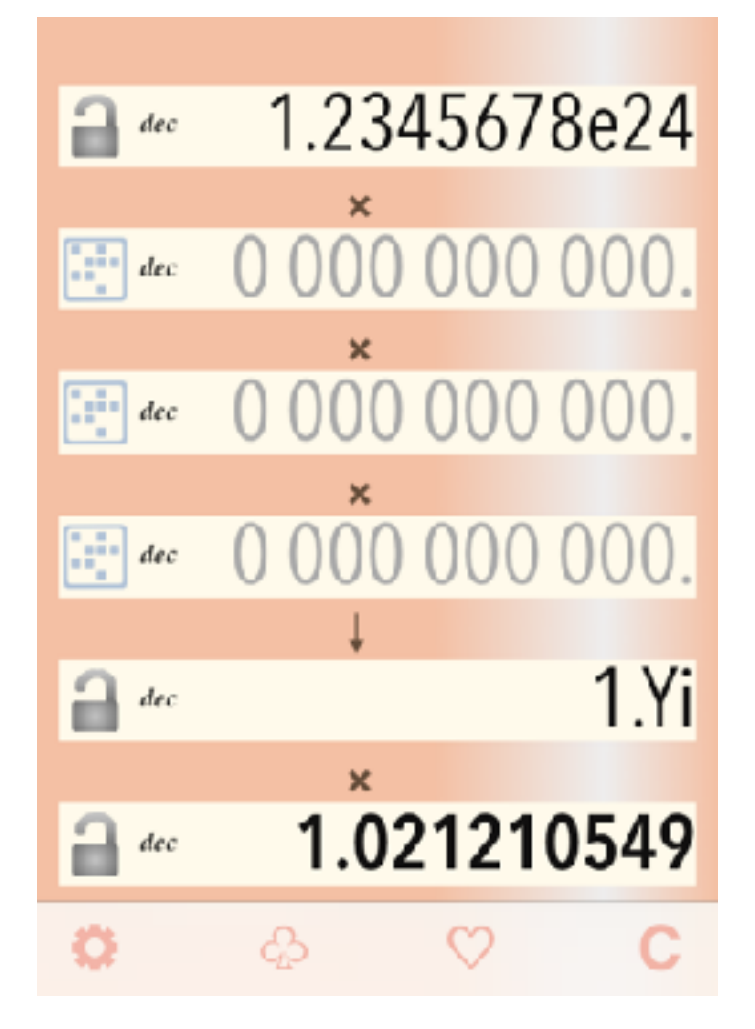

### **Attached calculations in this Application**

This application is specialized to positional notation (Hexadecimal,Binary, etc...) calculation. By scrolling right and left, you can switch the sheet to other sheet.

1. Logic and Binary conversion 2 sheets 2. Addition/Proportion

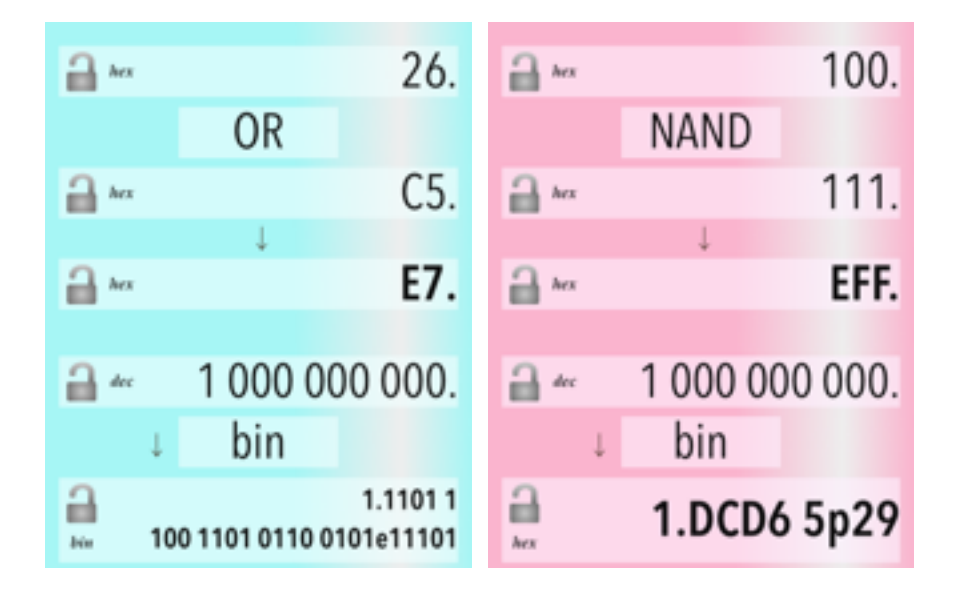

By scrolling up and down, you can switch to other calculation in the sheet.

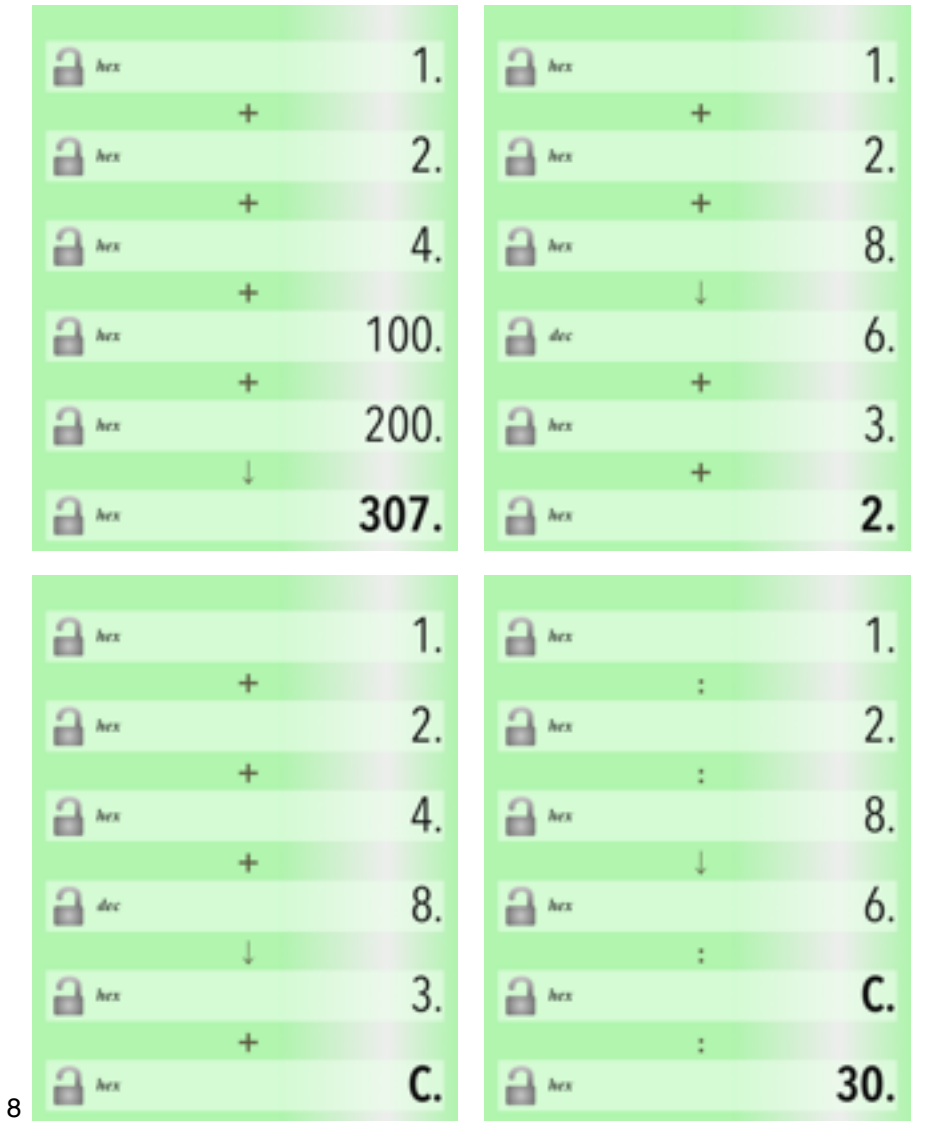

#### 3. Multiplication

By scrolling up and down, you can switch to other calculation in the sheet.

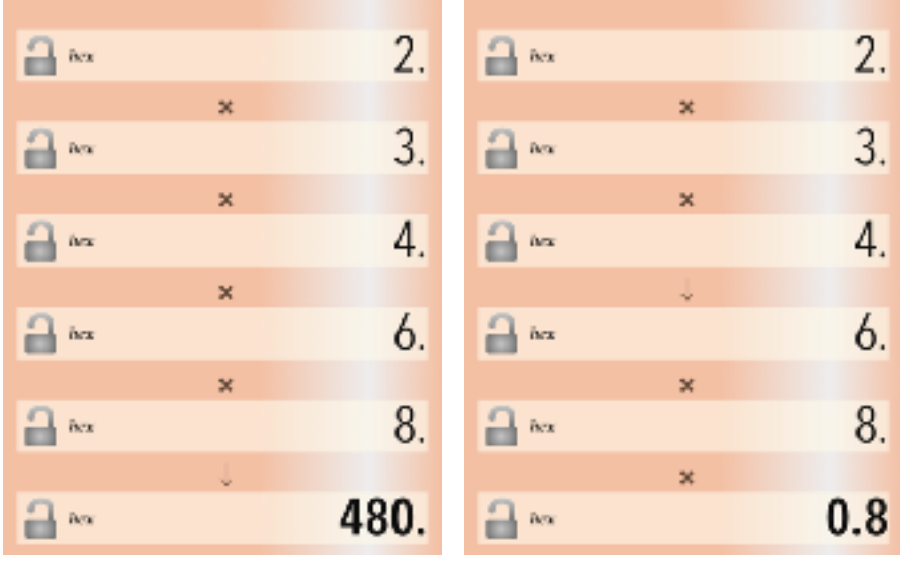

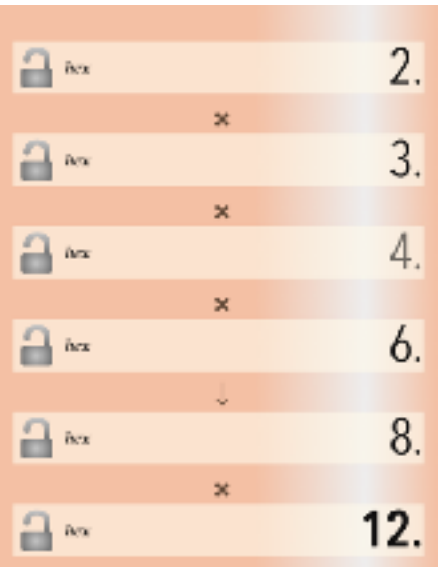

#### 4. Total calculation (2items)

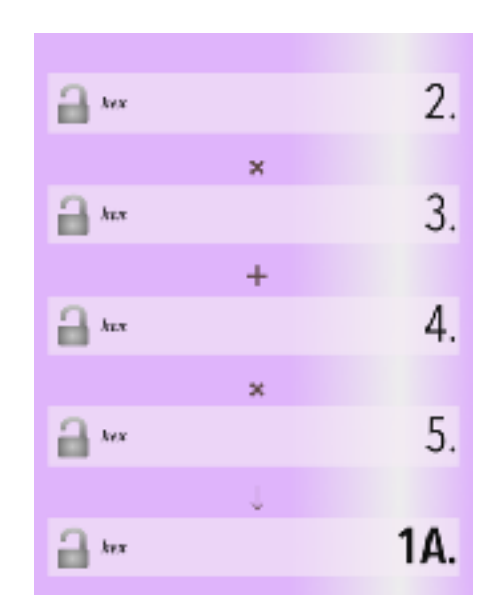

### **Modification history**

#### **Modifications** ➡ **Ver1.4.0**

- iOS8/9 adaptation. Rise Landscape view to basic function (+ i-Pad multitask). Handoff.

- Add binary exponential number hexadecimal form display (printf() %a)
- Add ratio calculation.
- The function after tweet changes. (Left-handed keyboard and customize of guidance.)
- Right/left operations on numeric change to delete/insert.
- Touch operation on keyboard numeric is allowed.
- Improvement of some operation.
- Bug fix of division (In some range over error case, wrong value was shown.)
- Some bug fix.

#### **Modifications** ➡ **Ver1.4.1**

- Arabic/Hebrew label message.
- iPad Pro icon
- Some improvement of usability.

#### **Modifications** ➡ **Ver1.4.2**

- Bug fix when numeric base at Copy/Paste doesn't match.
- Detailed operation upgrade.

#### **Modifications** ➡ **Ver1.4.3**

- Bug fix of Ver.1.4.2 - Decimal keyboard doesn't work.

#### **Modifications** ➡ **Ver1.5**

- Delete twitter button because iOS11 or after doesn't support it.
- iPhoneX/XR/XS display.
- Adjustment of operator label location.
- Bug fix of wrong keyboard label case.
- Bug fix of number length limit in large binary keyboard.
- Correction of +/- reverse key motion in exponent part.